## **Use the Online Scheduling System**

Before following these instructions, make sure you've contacted your insurance company to verify your benefits and visited our "Therapists" page to select a counselor who accepts your insurance.

Then, follow these instructions to register to use our online system, complete the Intake and schedule your appointment.

- 1. Go to: [www.schedule.care](http://www.schedule.care/)
- 2. Enter the last name of the counselor you'd like to see in the "By Name" search field.

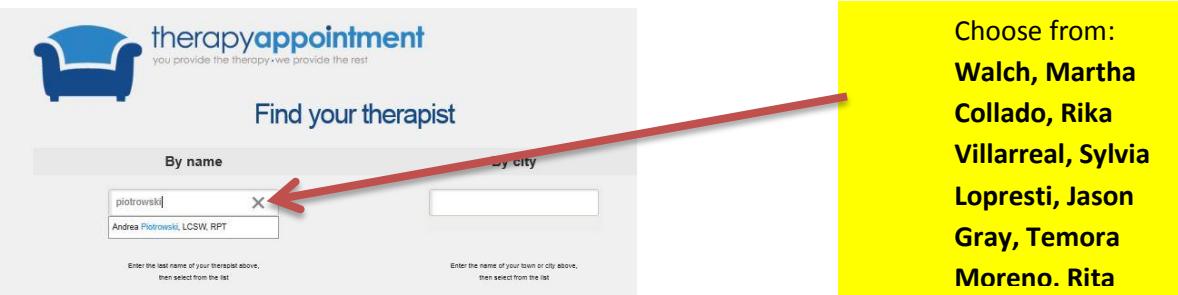

A pop-up will display asking if you want the system to automatically open to that counselor in the future (so you don't have to search for her/him each time you log in). Click CANCEL until you've established your permanent counselor.

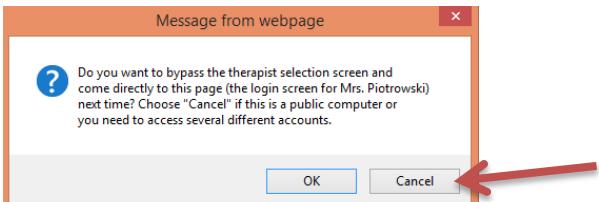

3. Prior to registering and completing the Intake, we recommend you view your counselor's availability to make sure an upcoming appointment time will work with your schedule. If your schedule is flexible, you can skip this step and go to Step 4.

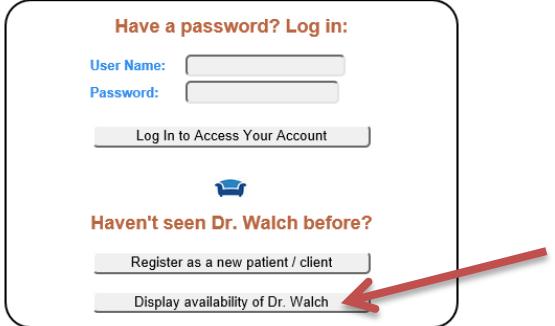

Your counselor's calendar will display, listing the available time slots. Click "Home" to return to the last screen.

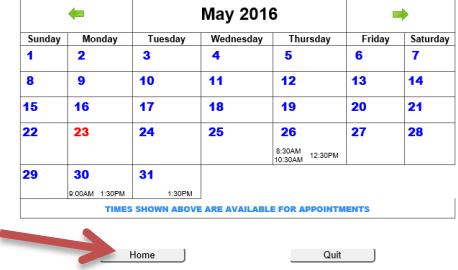

4. If your counselor's appointment times work with your schedule, click on "**Register as a new patient/client**" to begin.

If the counselor's calendar times don't work with your schedule and you'd like to view the calendar of a different counselor, click on the "**Return to 'Find Your Therapist' Screen**" button. Follow the same process as before to view the calendar of other counselors.

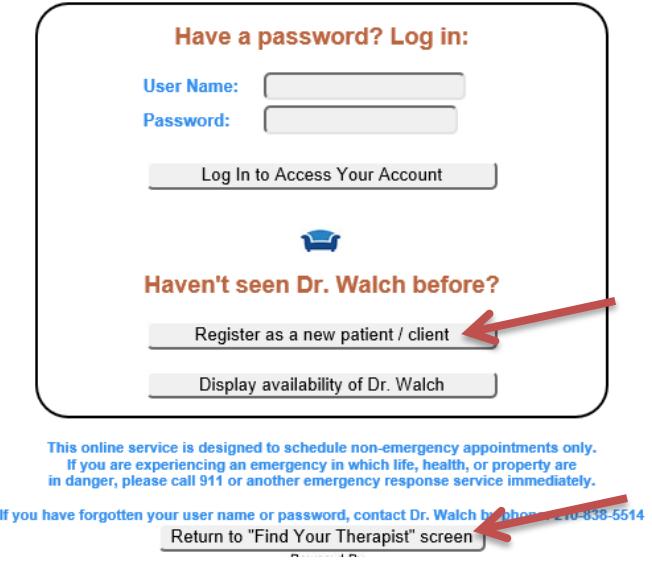

5. Complete the online Registration form, illustrated below. The "Registration" information will automatically create the medical record for the "patient", so be sure to enter the patient's information.

Below are some guidelines that will clarify, based on your unique situation:

- Individual counseling/self Enter your own information.
- Minor child Enter the child's information. (Parents may enter their own phone number and email address.)
- Couples/Family counseling (multiple family members will participate together in counseling sessions) The information entered should be for the family member whose insurance will be billed.
- Multiple Individual family members If more than one family member is presenting for individual counseling, each member must complete their own registration process. (Please note that the username/password you create must be unique to each individual patient record, so you cannot use the same combination for multiple patient records.)

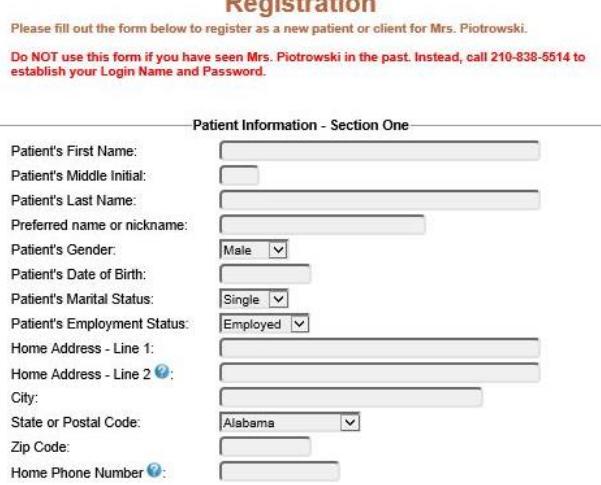

**District Constitution** 

At the end of the Registration form, click on the button, "Submit information to…" , followed by your counselor's name.

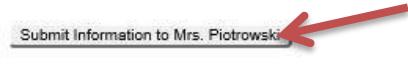

Abandon Input / Go to Home Page

6. On the following screen, please select, "Complete Form Now". This will take you to our online Intake form (referred to as "Biographical Information Form"). This is similar to the Intake paperwork that you complete at any medical appointment and must be completed and submitted prior to your first appointment. **If you do not complete this prior to your appointment, the system will not secure your slot and you will have to reschedule once this information has been completed.**

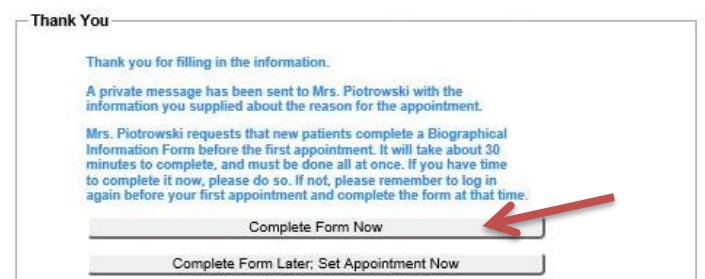

Below is the form that will display. Please complete the form, in its entirety. It helps your counselor understand some of your current symptoms and problems.

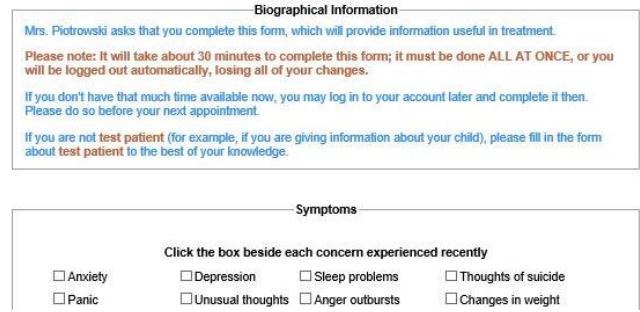

7. Once you've completed the Intake form, you will be prompted to schedule your appointment. By default, the system will display the current date. Click "Show Whole Month".

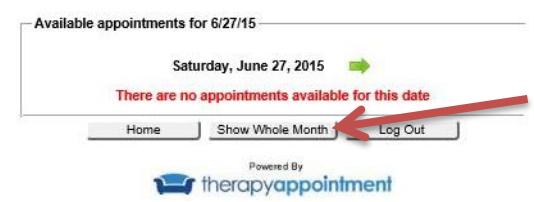

Available times will display. To schedule your appointment, click on the time on the correct date.

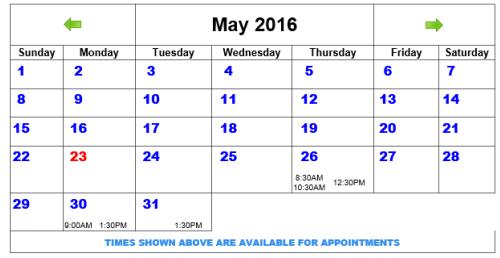

When you've completed the Intake, you will receive an automated email from us providing additional information regarding directions to our office, insurance, consent forms, etc. (This email contains important information so please contact us if you do not receive it.) If the client is a minor, parents will need to complete the Consent Form. If the minor's parents are divorced, we require a copy of the divorce decree, or latest modification, showing that the parent has the authority to seek counseling for him/her. **It is illegal for us to provide services without this documentation.**